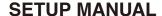

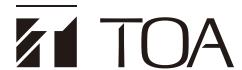

# 800D SERIES MIXER AMPLIFIER A-812D, A-824D, A-848D

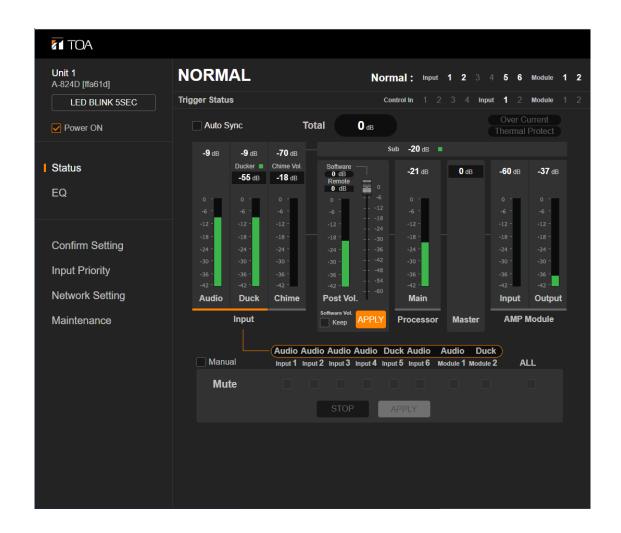

## Note on Firmware Upgrade

Before using the device, upgrade the firmware.

The latest firmware can be downloaded from the product page of the A-812D, A-824D, A-848D on the TOA Corporation website.

Thank you for purchasing TOA's 800D Series Mixer Amplifier.

Please carefully follow the instructions in this manual to ensure long, trouble-free use of your equipment.

## **TABLE OF CONTENTS**

| 1. SETTING OUTLINE                                                                      | 3  |
|-----------------------------------------------------------------------------------------|----|
| 2. SYSTEM REQUIREMENTS                                                                  | 3  |
| 3. HANDLING PRECAUTIONS                                                                 | 3  |
| 4. THE DUCKER FUNCTION AND THE PRIORITY BROADCAST FUNCTION                              | 4  |
| 5. CONNECTIONS                                                                          | 4  |
| 5.1. When You Have Set an Arbitrary IP address                                          |    |
| 5.2. When an IP address Has Been Automatically Acquired                                 | 5  |
| 6. SWITCHING THE SCREEN                                                                 | 7  |
| 6.1. Common Operation on Each Screen                                                    |    |
| 6.2. Refreshing the Menu Bar                                                            |    |
| 6.3. Contents of Each Screen                                                            |    |
| 7. STATUS SCREEN                                                                        | 10 |
| 7.1. Display Contents of Each Section                                                   |    |
| 7.2. Software Master Volume Setting                                                     |    |
| 7.3. Manual Mode                                                                        |    |
| 8. EQ SCREEN                                                                            | 17 |
| 9. CONFIRM SETTING SCREEN                                                               | 19 |
| 10. INPUT PRIORITY SCREEN                                                               | 21 |
| 10.1. When Displaying the Setting Contents                                              |    |
| 10.2. When Editing the Setting Contents                                                 | 23 |
| 11. NETWORK SETTING SCREEN                                                              | 25 |
| 11.1. Sending the Edited Contents to This Unit                                          |    |
| 12. MAINTENANCE SCREEN                                                                  | 27 |
| 12.1. Updating the Firmware                                                             |    |
| 12.2. Exporting the Log File                                                            |    |
| 13. PRIORITY BROADCAST FUNCTION                                                         | 29 |
| 13.1. Priority Broadcast                                                                |    |
| 13.2. Priority Broadcast Mode                                                           | 29 |
| 13.3. Emergency Broadcast                                                               | 30 |
| 13.4. Normal Broadcast                                                                  | 30 |
| 13.5. Relationship between the Priority/Emergency Broadcasts and the Power On/Off State | 21 |
| 13.6. Factory Default Settings                                                          |    |
| 13.7. Setting Examples and Operation Images                                             |    |
| 14 BLOCK DIAGRAM                                                                        | 36 |

## 1. SETTING OUTLINE

You can perform the settings and the displays shown below via the network by connecting a PC to the 800D Series Mixer Amplifier (herein referred to as this unit) from the browser \*1.

- Status display\*2 (See p. 10)
- EQ parameter control and display (See p. 17)
- Setting content display (See p. 19)
- Input priority setting and display (See p. 21)
- Network setting (See p. 25)
- Account setting (See p. 25)
- Firmware update (See p. 27)
- Log output (See p. 27)
- \*1 For the browsers that have been verified to work, refer to "SYSTEM REQUIREMENTS" below.
- \*2 If the volume value is set to the minimum on this screen, no sound is output even if you set the unit's front-mounted volume control knobs to the maximum position. Also, the volume value set on this screen becomes the maximum setting value, disabling the unit's front-mounted volume control knobs to increase the volume value exceeding this value.

For details, refer to "Software Master Volume Setting" on p. 14.

## 2. SYSTEM REQUIREMENTS

The table below shows the software operating conditions for the PC. Use the hardware that can run this software.

| OS      | Windows 10 (64bit)                             |
|---------|------------------------------------------------|
| Browser | Microsoft Edge, Google Chrome, Mozilla Firefox |

#### **Notes**

- Microsoft Edge is the registered trademark of Microsoft Corporation in the United States and other countries.
- Google Chrome is the trademark of Google LLC in the United States and other countries.
- Mozilla and Firefox are the trademark of The Mozilla Foundation in the United States and other countries.

#### Tip

In this manual, each procedure is described with the screenshots of Google Chrome.

## 3. HANDLING PRECAUTIONS

- In this system, settings and control of the unit are performed on a PC via LAN (Local area network). It is not possible to perform them via the Internet.
- Some operations differ depending on this unit's power ON/OFF state. The table below shows the relationship between the power ON/OFF state and the corresponding operation.

| Power state                     | LED ligh | ting state | Normal broadcast          |                             | Priority broadcast/                                     | Web      |
|---------------------------------|----------|------------|---------------------------|-----------------------------|---------------------------------------------------------|----------|
|                                 | Ф        | CPU<br>RUN | From<br>Speaker<br>output | From<br>Recording<br>output | Emergency broadcast                                     | access   |
| Not energized                   | Unlit    | Unlit      | Disabled                  | Disabled                    | Disabled                                                | Disabled |
| Energized<br>(Power turned OFF) | Unlit    | Lit        | Disabled                  | Disabled                    | Occasionally possible (Power is temporarily turned ON.) | Enabled  |
| Energized (Power turned ON)     | Lit      | Lit        | Enabled                   | Enabled                     | Enabled                                                 | Enabled  |

- Security Measures When Using the Network
  - Provide the best possible security measures for the network under your own responsibility.
     TOA Corporation takes no responsibility for any damages or loss caused by the network security problems such as illegal access.
  - · It is advised to change the default User ID and Password to prevent illegal access to this unit. For their setting method and details, refer to "NETWORK SETTING SCREEN" on p. 25.
  - · Keep your password safe.

## 4. THE DUCKER FUNCTION AND THE PRIORITY BROADCAST FUNCTION

This unit is provided with Ducker function and Priority broadcast function that decrease the output level of other broadcasts while a specific broadcast is being made.

A Ducker function refers to the function to place a priority order between the audio signal groups divided into 2 groups. Use this function to make a simple usage such as to decrease the BGM level when making microphone announcement while the BGM broadcast is in progress.

For the details of the Ducker function, refer to the operation manual supplied with this unit.

A Priority broadcast function is the function to assign one of 8 priority levels to each broadcast content. Use this function to make a complicated usage compared with the Ducker function such as to select the audio signal to mute. For the details of the Priority broadcast function, refer to "PRIORITY BROADCAST FUNCTION" on p. 29.

## 5. CONNECTIONS

The procedure in the case when you have set an arbitrary IP address differs from that in the case when an IP address has been automatically acquired, both settings being performed on the Network setting screen (p. 25).

## 5.1. When You Have Set an Arbitrary IP address

- **Step 1.** Connect the unit and the PC used for settings to network.
- **Step 2.** Run the browser on the PC, then enter unit's IP address in the address field. Example: 192.168.14.1

A login screen is displayed.

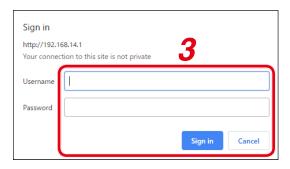

## Tip

IP address is factory-preset to "192.168.14.1."

**Step 3.** Enter user name and password, then click the "Sign in" button. A status screen is displayed.

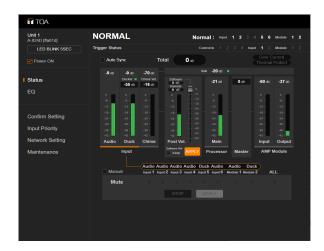

Click the screen name in the menu bar located at the left side of the browser screen to switch to the necessary screen. (See "SWITCHING THE SCREEN" on p. 7.)

#### **Notes**

- · Never connect the unit from multiple PCs simultaneously.
- · Never connect the unit from multiple browsers simultaneously.

#### Tip

The default settings of the user name and password are as follows.

User name: admin Password: guest

## 5.2. When an IP address Has Been Automatically Acquired

#### Note

This procedure cannot be used if your pc's OS is earlier than Windows 10.

- **Step 1.** Connect this unit and the PC used for settings to the network.
- Step 2. Open the Explorer screen on the PC.
- Step 3. Click "Network" in the list located on the left side of the screen to open it.
- Step 4. Click the displayed icon of this unit.

## Tip

This unit's icon name is as follows.

 ${\sf TOA\ A-800D+(Device\ name\ entered\ in\ the\ Network\ setting)+(the\ last\ 3\ bytes\ of\ this\ unit's\ MAC\ address)}$ 

Example: TOA A-800D Unit 1 [ffa61d]

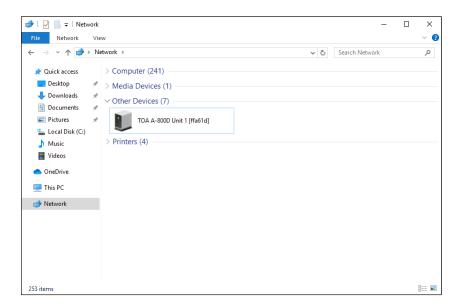

A login screen is displayed.

## Tip

IP address is factory-preset to "192.168.14.1."

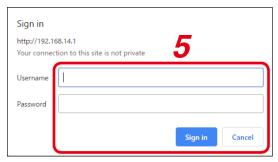

**Step 5.** Enter user name and password, then click the "Sign in" button. A status screen is displayed.

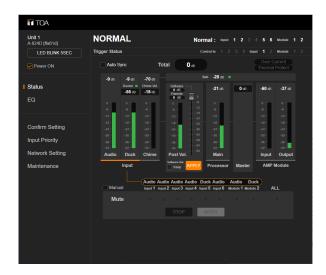

Click the screen name in the menu bar located at the left side of the browser screen to switch to the necessary screen. (See "SWITCHING THE SCREEN" on the next page.)

#### **Notes**

- Never connect the unit from multiple PCs simultaneously.
- · Never connect the unit from multiple browsers simultaneously.

#### Tip

The default settings of the user name and password are as follows.

User name: admin Password: guest

## 6. SWITCHING THE SCREEN

After logging in (p. 4) to this unit, click the screen name in the menu bar at the left side of the browser screen to switch to the corresponding screen. Six screens are provided in total, on each of which you can perform necessary settings and operations.

## 6.1. Common Operation on Each Screen

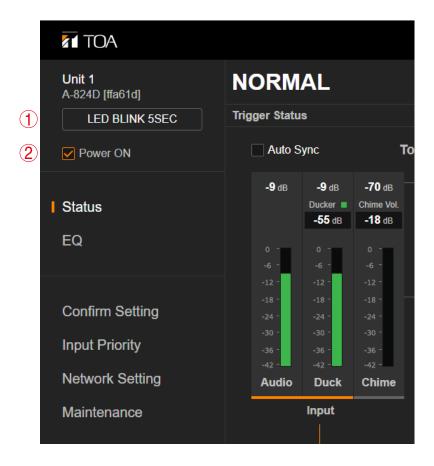

## (1) [LED BLINK 5 SEC] button

Click this button to identify the amplifier when 2 or more 800D Series mixer amplifiers are connected to the network.

Clicking this button causes the LAN CONNECT indicator on the currently logged-in 800D Series mixer amplifier to flash for 5 seconds.

## (2) Power ON checkbox

Turns this unit's power on or off.

Checking or unchecking this checkbox causes the power to turn on or off, respectively.

The Power remote control interlock output terminal is closed while the unit's power is ON, and open while the unit's power is OFF.

#### Note

You can neither check nor uncheck the checkbox while the priority broadcast or the emergency broadcast is in progress. (See "PRIORITY BROADCAST FUNCTION" on p. 29.)

#### Tip

Either confirmation dialog shown below is displayed when you click the checkbox. Then, click the OK button.

## [When checking the checkbox]

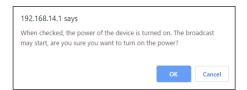

## [When unchecking the checkbox]

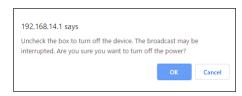

## 6.2. Refreshing the Menu Bar

The menu bar located at the left side of the screen may not be displayed depending on the size of the browser screen.

In this case, click the icon at the upper left corner of the screen to refresh the menu bar.

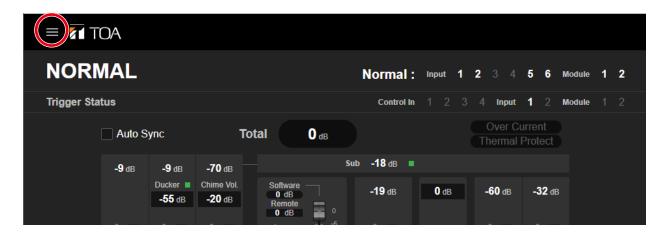

## 6.3. Contents of Each Screen

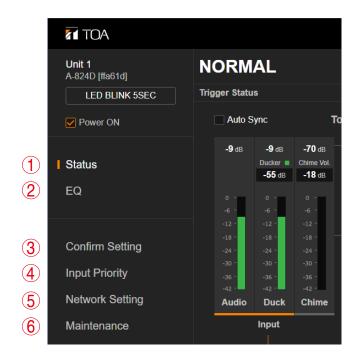

|     | Name            | Content                                                                                                    | Reference page |
|-----|-----------------|----------------------------------------------------------------------------------------------------|----------------|
| (1) | Status          | Displays the current broadcast status. Also, sets the software master volume value and switches the mode between Standard and Manual.    | the next page  |
| (2) | EQ              | Performs the equalizer's parameter setting. Also, allows you to confirm the operation contents of the Dynamic feedback filters function. | p. 17          |
| (3) | Confirm Setting | Displays the set contents of this unit's switches.                                                                                       | p. 19          |
| (4) | Input Priority  | Displays the set contents of the priority broadcast. Also, allows you to set or edit the priority broadcast.                             | p. 21          |
| (5) | Network Setting | Performs the network setting and the user account setting.                                                                               | p. 25          |
| (6) | Maintenance     | Performs the firmware update and exports the log file.                                                                                   | p. 27          |

## 7. STATUS SCREEN

The current broadcast status is displayed on the Status screen.

Also, you can perform the software master volume setting (p. 14) and the operation in manual mode (p. 15).

## 7.1. Display Contents of Each Section

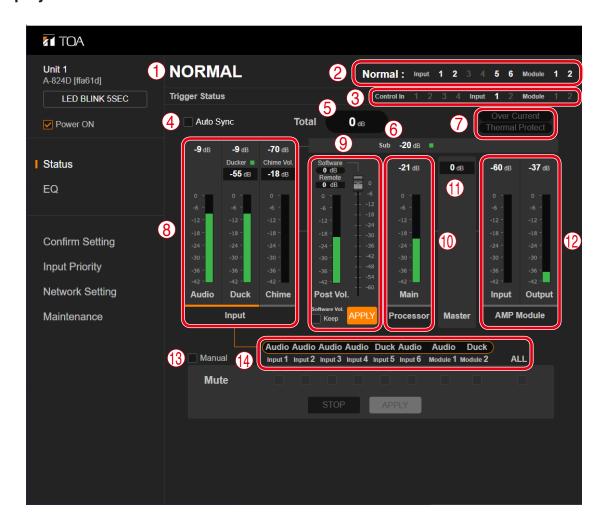

## (1) Status display

Displays this unit's operation status.

EMERGENCY: Emergency broadcast in progress PRIORITY: Priority broadcast in progress NORMAL: Normal broadcast in progress

POWER OFF: Power is turned off.

For details, refer to "PRIORITY BROADCAST FUNCTION" on p. 29.

#### (2) Priority trigger display

Displays the name of the highest priority trigger of the activated triggers and its mute setting contents. The highlighted inputs are set to be muted.

When no trigger is input, the normal broadcast (p. 30) setting will be displayed.

For the details of the priority trigger, refer to "PRIORITY BROADCAST FUNCTION" on p. 29 and "INPUT PRIORITY SCREEN" on p. 21.

### (3) Trigger Status

The activated trigger numbers are highlighted.

#### (4) Auto Sync checkbox

Check this checkbox to display the status in real time. If this checkbox is checked, the display will be automatically updated when this unit's status varies.

When this checkbox is unchecked, the display of this unit's status remains unchanged as it was first shown on the screen even if this unit's status varies.

#### Note

If you change the screen or terminate the browser, the checkbox will be automatically unchecked.

#### diT

Either confirmation dialog shown below is displayed when you click the checkbox. Then, click the OK button.

## [When checking the checkbox]

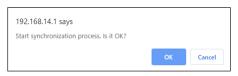

#### [When unchecking the checkbox]

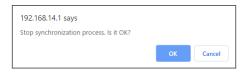

#### (5) Total volume control indication

Displays the sum of the set volume values. (See "Software Master Volume Setting" on p. 14.)

## (6) Sub output level indication

Displays the Sub output level of the processor. (See "BLOCK DIAGRAM" on p. 36.)

The indication at the right side of the numerical value lights green when the sub output level is -42 dB or over, and lights black when it is less than that.

#### (7) Error indication

Appears in red when the following irregularity occurs inside this unit.

Over Current: Indicates that the overcurrent protection circuit is working as an overcurrent flows

through the speaker output.

Thermal Protect: Indicates that the thermal protection circuit is working.

#### (8) Input display section

Displays the operation statuses and the setting contents of AUDIO, DUCK, and chime.

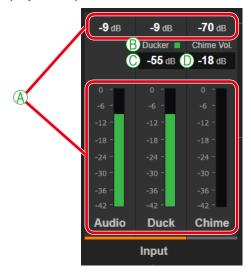

## A. Operation status display

Displays the operation statuses of AUDIO, DUCK, and chime by means of numerical values and green bar graphs.

## B. Ducker processing indication

Lights green when the Ducker is being processed, and lights black when not being processed.

#### C. Ducker depth indication

Displays the Ducker depth set at this unit.

#### D. Chime volume indication

Displays the chime volume value set at this unit.

## (9) Software master volume/Remote master volume

Used to set the software master volume value and display the set contents. (See "Adjusting the software master volume" on p. 14.)

Also, used to display the remote master volume setting.

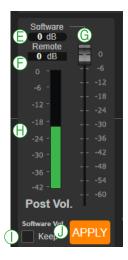

## E. Software master volume display

Displays the set software master volume value.

## F. Remote master volume display

Displays the set remote master volume value.

#### G. Slider

Used to set the software master volume value.

#### Note

This unit's volume setting will not change if you only operate the slider. Click the APPLY button (J) to apply the setting to this unit. Similarly, take the same procedure during Auto Sync.

#### H. Post vol. level meter

Displays the signal level that has been adjusted by the software master volume, remote master volume, and EQ processing.

#### I. Checkbox for retaining the set value of the software master volume

When retaining the set value of the software master volume if power supply to this unit is stopped, click the APPLY button (J) with the checkbox marked.

When power is energized again after power supply to this unit was stopped, you can use this unit with the retained set value.

#### Note

If you only check the checkbox without clicking the APPLY button, this unit retains the set value of the software master volume at the time when you clicked the APPLY button before checking the checkbox.

#### **Tips**

- As long as power is energized to this unit, this unit retains, regardless of the checkbox state, the set value of the software master volume at the time when the APPLY button was clicked. (See "HANDLING PRECAUTIONS" on p. 3.)
- When you do not need to retain the set value, uncheck the checkbox.
   The set value of the software master volume returns to 0 dB (factory default setting) when power is energized again after power supply to this unit was stopped with the checkbox unchecked.

#### J. APPLY button

Click this button to apply the set value of the software master volume to this unit.

#### (10)Main output level indication

Displays the main output level of the processor. (See "BLOCK DIAGRAM" on p. 36.)

## (11) Master volume setting value

Displays the set value of this unit's master volume control knob.

#### (12)AMP Module I/O indication

Displays the input/output levels of this unit's amplifier module. (See "BLOCK DIAGRAM" on p. 36.)

## (13)Manual checkbox

Used to switch the mode between Standard and Manual. (See "Manual Mode" on p. 15.)

## (14)Destination setting display

Displays to which each audio input is sent, AUDIO or DUCK. The destination is indicated above each audio input name.

## 7.2. Software Master Volume Setting

#### 7.2.1. Volume adjustment

This unit's volume value can be adjusted in 4 stages as described below.

The values adjusted with each volume control are summed.

- Inputs 1 to 6/Module inputs 1 and 2 volume control knobs
- Software master volume control
- Remote master volume control
- Master volume control knob

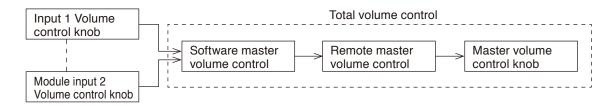

#### Note

If any one of the volume controls is set to the minimum, no sound is output even if other volume control is set to the maximum. If you intend to adjust the volume value with the Software master volume control or the Remote master volume control, adjust the volume value using the master volume control knob in advance. The value adjusted with the master volume control knob is the adjustable upper limit.

When set to the Emergency broadcast, the broadcast is made at the maximum level regardless of the set values of the master volume, software master volume, and remote master volume\*. Also, the chime is sounded at the maximum volume, and the characteristics of the EQ, tone control, and bass control are made flat.

The front-mounted emergency broadcast indicator lights during emergency broadcast, making the Emergency control output terminal closed.

\* Volume control knobs for each input remain effective.

#### 7.2.2. Adjusting the software master volume

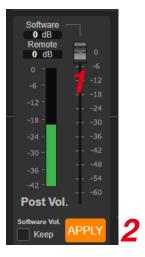

**Step 1.** Adjust the volume value with the slider.

The display varies depending on the slider position.

#### Step 2. Click the APPLY button.

The set value is applied to this unit.

#### Note

The value is not reflected to this unit unless you click the APPLY button. Similarly, take the same procedure during Auto Sync.

## 7.3. Manual Mode

#### 7.3.1. What is manual mode?

This unit features a function to manually mute the audio input without using the control input and the voice detection.

The mode in which the priority broadcast is made by using the control input or the voice detection as a trigger is referred to as the Standard mode, while the mode in which it is made muting the audio input from the browser without using the control input and the voice detection as a trigger is referred to as the Manual mode. Use the Manual mode to confirm the unit operation.

## [Switching the mode between Standard and Manual]

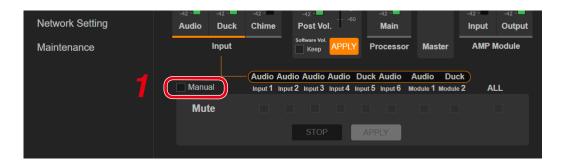

# **Step 1.** Check the checkbox for Manual. A confirmation dialog is displayed.

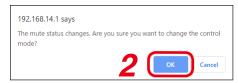

#### Step 2. Click the OK button.

The mode switches to the Manual mode, displaying the checkboxes for selecting audio signals to be muted.

#### Tip

Unchecking the checkbox switches the mode to the Standard mode.

#### [Muting the audio input in the Manual mode]

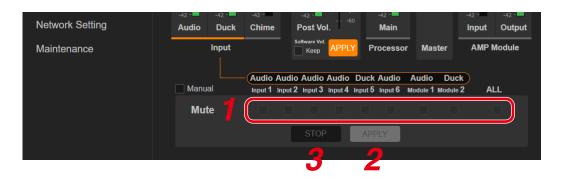

Step 1. Check the checkbox for the audio input to be muted.

When muting all audio inputs, check the checkbox for ALL.

Similarly, uncheck the checkbox for ALL when muting no audio inputs.

## Step 2. Click the APPLY button.

The checked audio input will be muted at this unit.

#### Tip

The normal broadcast continues and the mute is performed according to the normal setting until the APPLY button is clicked.

## **Step 3.** To stop muting, click the STOP button.

Clicking this button stops muting the checked audio inputs at this unit, resuming the normal broadcast and performing the mute according to the normal setting.

## 8. EQ SCREEN

On the EQ screen, you can configure the equalizer's parameters, and also confirm the operation contents of the Dynamic feedback filters function.

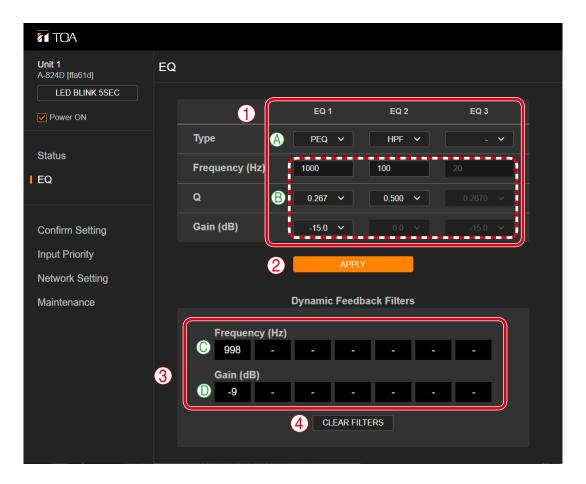

## (1) PEQ/HPF/LPF setting section

Set the parameters of the PEQ, HPF, and LPF.

|   | Name                  | Content                                                                                            |
|---|-----------------------|----------------------------------------------------------------------------------------------------|
| Α | PEQ/HPF/LPF selection | Select the setting item from PEQ, HPF, LPF, or - (Not used). Factory default setting: - (Not used) |
| В | Parameter setting     | Set the parameters of Frequency, Q, and Gain. The appended table below shows the setting range.    |
|   |                       | Note When HPF or LPF is selected from the PEQ/HPF/LPF selection, Gain cannot be set.               |

#### [Setting range]

| Setting item       | Setting content | Setting range               |
|--------------------|-----------------|-----------------------------|
| PEQ                | Frequency (Hz)  | 20 – 20000                  |
|                    | Q               | 0.267 - 69.249              |
|                    | Gain (dB)       | -15.0 to 15.0, 0.1 dB steps |
| HPF Frequency (Hz) |                 | 20 – 20000                  |
|                    | Q               | 0.5 – 2.563                 |
| LPF                | Frequency (Hz)  | 20 – 20000                  |
|                    | Q               | 0.5 – 2.563                 |

## (2) APPLY button

Sends the set contents to this unit.

#### (3) Dynamic feedback filters function display section

This unit employs a built-in Dynamic feedback filters function which is continuously operating. Whenever a feedback point is detected, the Dynamic feedback filters function decreases the gain at the feedback frequency, eliminating the feedback.

This display section shows the current operation status of the Dynamic feedback filters function.

|   | Name           | Content                                                                                                    |
|---|----------------|----------------------------------------------------------------------------------------------------|
| С | Frequency (Hz) | Displays up to 7 feedback frequencies in the boxes from left in order of the feedback occurrence.  When the 8th feedback occurs, its frequency will overwrite the feedback frequency that occurred earliest. |
| D | Gain (dB)      | Displays the attenuated gain to eliminate the feedback for each detected feedback frequency.                                                                                                    |

## (4) [CLEAR FILTERS] button

Clears all points at which feedback is suppressed, erasing the contents displayed in the Dynamic feedback filters function display section.

## 9. CONFIRM SETTING SCREEN

This unit's setting contents are displayed on the Confirm setting screen.

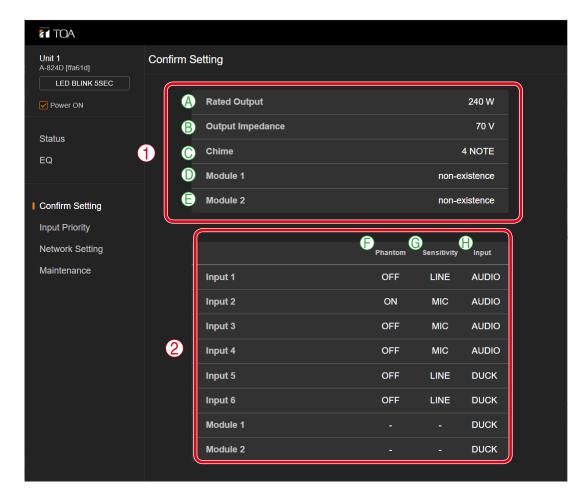

## (1) Unit setting

Displays this unit's setting contents.

|   | Name             | Content                                                                                                    |  |  |
|---|------------------|----------------------------------------------------------------------------------------------------|--|--|
| Α | Rated Output     | Displays this unit's rated output power.                                                                                                    |  |  |
| В | Output Impedance | Displays the set output impedance. [Setting range] 70 V: High impedance (Factory default setting) 4 ohm: Low impedance                                                 |  |  |
| С | Chime            | Displays the set type of chime tone.  [Setting range]  4 Note: 4-note chime (Factory default setting)  2 Note: 2-note chime  1 Note: 1-note chime  None: Not used      |  |  |
| D | Module 1*        | Displays the attachment status of the Module Slot 1 on this unit's rear panel.  [Setting range]  non-existence: No module is inserted.  existence: Module is inserted. |  |  |
| Е | Module 2*        | Displays the attachment status of the Module Slot 2 on this unit's rear panel.  [Setting range]  non-existence: No module is inserted.  existence: Module is inserted. |  |  |

<sup>\*</sup> Some 900 series modules such as B-01F/S and L-01F/S are not detected even if inserted. So, "non-existence" is indicated in this case as well.

(2) Input setting
Displays the setting contents of this unit's each input.

|   | Name        | Content                                                                                                    |
|---|-------------|----------------------------------------------------------------------------------------------------|
| F | Phantom     | Displays the setting related to the phantom power use.  [Setting range]  OFF: Not used (Factory default setting)  ON: Use  Tip Inputs 5 and 6 are fixed to OFF.                                          |
| G | Sensitivity | Displays the input sensitivity.  [Setting range]  LINE: -20 dB  MIC: -60 dB  [Factory default setting]  INPUTs 1 and 2: MIC  INPUTs 3 and 4: MIC (fixed)  INPUTs 5 and 6: LINE                           |
| Н | Input       | Displays to which each audio input to send, AUDIO or DUCK.  [Setting range]   AUDIO, DUCK  [Factory default setting]   INPUTs 1 through 4: AUDIO (fixed)   INPUTs 5 and 6: DUCK   MODULEs 1 and 2: AUDIO |

## 10. INPUT PRIORITY SCREEN

The setting contents of the priority broadcast function are displayed on the Input priority screen. Also, you can edit the setting contents. (See "PRIORITY BROADCAST FUNCTION" on p. 29.)

## 10.1. When Displaying the Setting Contents

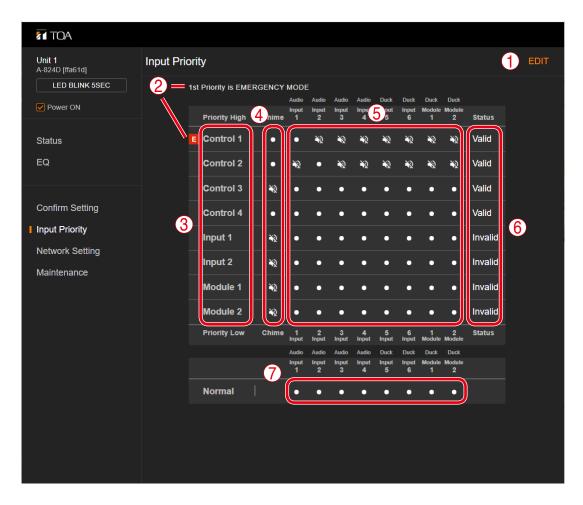

## (1) EDIT button

Click this button when editing the setting contents. (See "Switching to the edit screen" on p. 22.) Clicking this button places the screen in editable state. (See "When Editing the Setting Contents" on p. 23.)

#### (2) EMERGENCY MODE display

If the highest priority broadcast is set to Emergency broadcast, the "1st Priority is EMERGENCY MODE" indication and are displayed in these positions. (See "When Editing the Setting Contents" on p. 23.)

## (3) Trigger name (See "PRIORITY BROADCAST FUNCTION" on p. 29.)

Displays 8 names of the control inputs or audio inputs that work as triggers.

Shown below are the displayed names.

- Controls 1 through 4
- Inputs 1 and 2
- Modules 1 and 2

These names are displayed in descending order of priority levels from top to bottom.

#### (4) Chime ON/OFF setting

Displays ON or OFF setting of the chime sound when the control signal or audio signal that works as a trigger is input.

When sounding the chime: When not sounding the chime:

#### (5) Mute setting

Displays the setting whether or not to mute each audio input when the control signal or audio signal that works as a trigger is input.

When not muting: • When muting: • When muting:

## (6) Status display

Displays Valid or Invalid status of the trigger. The priority broadcast function does not operate by the trigger set to Invalid even if it is entered.

## (7) Normal display

Displays the mute setting when no trigger is entered (normal broadcast).

When not muting: • When muting: •

## 10.1.1. Switching to the edit screen

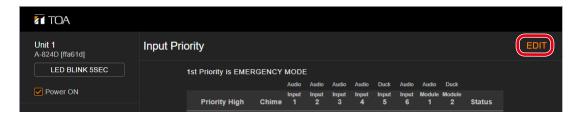

## Step: Click the EDIT button.

The screen becomes in editable state.

## 10.2. When Editing the Setting Contents

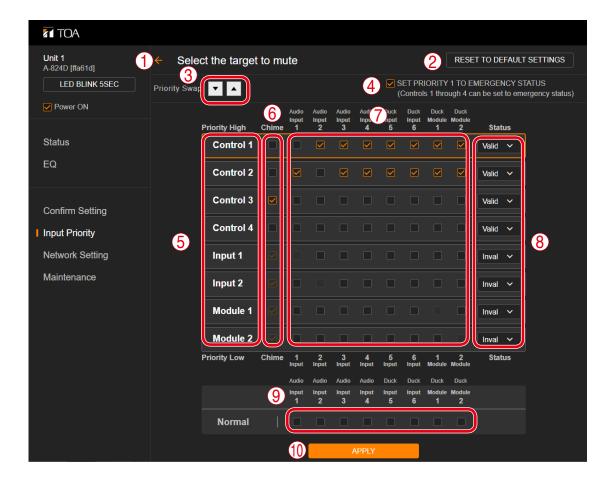

## (1) Back arrow

Returns the screen back to the display of the setting contents. (See "When Displaying the Setting Contents" on p. 21.)

## (2) [RESET TO DEFAULT SETTINGS] button

Returns the set contents to the factory default settings.

## (3) Priority level setting button

Changes the priority level of the trigger.

Designate the trigger name (5) of which priority level to be changed by clicking on it, then clicking this button allows you to change the priority level.

When making the priority level higher: Click the ▲ icon. When making the priority level lower: Click the ▼ icon.

#### (4) Emergency broadcast setting checkbox

Check this checkbox when setting the highest priority broadcast to the emergency broadcast.

## (5) Trigger name

#### Note

Priority broadcast activated by way of the audio detection cannot be set to emergency broadcast.

Displays 8 names of the control inputs or audio inputs that work as triggers. (See "PRIORITY BROADCAST FUNCTION" on p. 29.)

Shown below are the displayed names.

- Controls 1 through 4
- Inputs 1 and 2
- Modules 1 and 2

These names are displayed in descending order of priority levels from top to bottom.

To change the priority level, use the Priority level setting button (3).

## (6) Chime OFF checkbox

Check this checkbox to make the chime not sound when the control signal or audio signal that works as a trigger is input.

#### Note

When the audio detection is set as a trigger, the chime setting is fixed to OFF so that chime sound does not overlap with audio output. Therefore, you cannot change the checked status (Chime OFF) of the checkboxes for the Inputs 1 & 2 and Modules 1 & 2, of which triggers are audio detection.

#### (7) Mute checkbox

Check this checkbox to mute each audio input when the control signal or audio signal that works as a trigger is input.

#### (8) Status setting pull-down menu

Used to set whether to enable or disable the priority broadcast function when a trigger is entered. The priority broadcast function does not operate by the trigger set to be disabled even if it is entered.

To enable: Valid To disable: Invalid

#### (9) Normal setting checkbox

Check this checkbox to mute each audio input when no trigger is entered (normal broadcast).

#### (10)APPLY button

Sends the set contents to this unit.

Clicking this button restarts the unit.

#### 10.2.1. Sending the edited contents to this unit

After all edits are completed, send the setting contents to this unit.

#### **Note**

Applying the setting causes this unit to be reset once, interrupting the broadcast during resetting.

#### Step 1. Click the APPLY button.

A confirmation dialog is displayed.

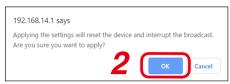

## Step 2. Click the OK button.

The edited contents are applied to this unit.

## 11. NETWORK SETTING SCREEN

Perform the network and user account settings on the Network setting screen.

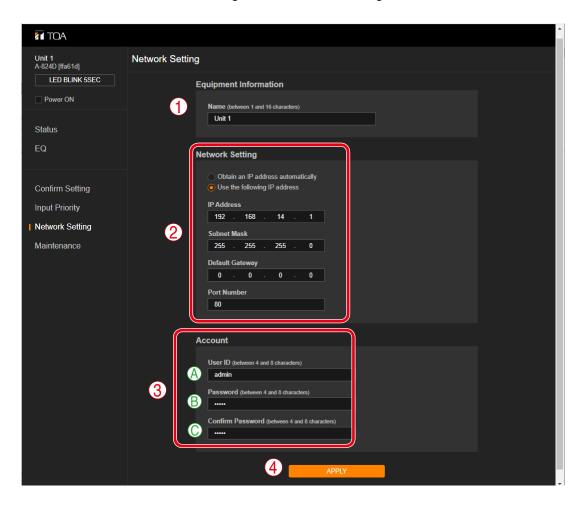

#### (1) Equipment Information

Enter the equipment name between 1 and 16 characters. Factory default setting: Unit 1

#### **Notes**

- · This name is case-sensitive.
- The following symbols and blank spaces can be used.

. - \_

## (2) Network Setting

Used to perform the IP address setting.

When acquiring an IP address automatically:

Click the "Obtain an IP address automatically" radio button.

## Note

This procedure cannot be used if your pc's OS is earlier than Windows 10.

When setting an arbitrary IP address:

Click the "Use the following IP address" radio button, then enter "IP Address," "Subnet Mask," "Default Gateway," and "Port Number."

#### Note

You will not be able to log in this unit if you forget the set contents. Be sure to make a note of the set contents.

#### Tip

When you do not use "Default Gateway," set "Default Gateway" to "0.0.0.0".

#### (3) Account

Set the user account.

|   | Name             | Description                                                                                        |
|---|------------------|----------------------------------------------------------------------------------------------------|
| Α | User ID          | Enter a user name between 4 and 8 characters.                                                      |
| В | Password         | When changing the password, enter a new password between 4 and 8 characters.                       |
| С | Confirm Password | Re-enter the new password to confirm when changing the password. Enter the same password as above. |

#### **Notes**

- You will not be able to log in this unit if you forget the set contents. Be sure to make a note of the set contents.
- User ID and password are case-sensitive.
- The following symbols can be used.

. - -

## (4) APPLY button

Sends the set contents to the unit. (See below.)

#### Tip

You can reactivate this unit with only the network setting and user account set to the initial values. The procedure is as follows.

- Step 1. Unplug the AC cord from the inlet.
- **Step 2.** Plug the AC cord into the inlet while pressing down the unit's power switch.

This unit is activated with the setting below.

IP address: 192.168.14.1 User name: admin Password: guest

#### Note

The unit is activated with other settings remaining unchanged, but you can change them on each setting screen. If you disconnect the AC cord from the inlet without changing the network setting and user account setting, they will return to the original settings.

## 11.1. Sending the Edited Contents to This Unit

#### **Note**

Applying the setting causes this unit to be reset once, interrupting the broadcast during resetting.

- **Step 1.** Enter the setting contents into the "Equipment Information," "Network Setting," and "Account" fields as needed.
- Step 2. Click the APPLY button.

A confirmation dialog is displayed.

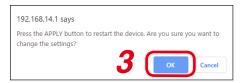

#### Step 3. Click the OK button.

The set contents are sent to this unit, then, this unit will be restarted according to the new network setting.

## 12. MAINTENANCE SCREEN

Perform firmware update and log output on the Maintenance screen.

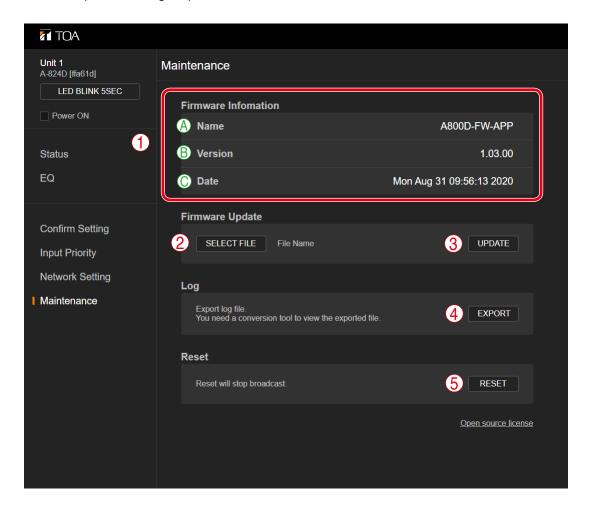

## (1) Firmware Information

|   | Name    | Description                                  |
|---|---------|----------------------------------------------|
| Α | Name    | Displays the file name of the firmware.      |
| В | Version | Displays the version number of the firmware. |
| С | Date    | Displays the date of firmware creation.      |

## (2) SELECT FILE button

Click this button to select the file to be updated when updating the firmware.

## (3) UPDATE button

Updates the firmware. (See the next page.)

#### **Notes**

- Broadcast from this unit is interrupted during firmware update.
- · The unit automatically restarts after update is complete.

#### (4) Export button

Exports this unit's log file to the PC. (See the next page.)

#### (5) Reset button

Resets this unit.

## Note

Broadcast from this unit is interrupted during reset.

## 12.1. Updating the Firmware

**Step 1.** Click the SELECT FILE button.

An Explorer screen is displayed.

**Step 2.** Select the firmware file to be updated.

The selected file name is displayed to the right side of the SELECT FILE button.

#### **Step 3.** Click the UPDATE button.

A confirmation dialog is displayed.

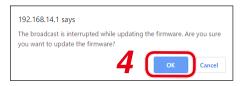

## Step 4. Click the OK button.

Firmware update starts.

A confirmation dialog is displayed when the firmware update has finished.

## Step 5. Click the OK button.

The firmware is updated.

## 12.2. Exporting the Log File

#### Step 1. Click the EXPORT button.

An Explorer screen is displayed.

#### Tip

The displayed log file name is set to "A-800log.bin" by default.

Change it as needed.

**Step 2.** Select the destination folder to store the file, then click the save button.

The unit's log file is exported and saved.

#### **Notes**

- The log can contain at least most recent 25 operation contents.
- If power supply to the device is interrupted in such cases where the AC cord is unplugged or power fails, the earlier logs will be deleted.
- In the following cases, the device will also be reset, causing the earlier logs to be deleted. Therefore, it is recommended to export the log file before performing these operations.
  - · When the priority broadcast function setting is changed (p. 23)
  - · When the network settings are changed (p. 25)
  - · When the firmware is updated (See above.)
  - · When the reset operation is performed from the web browser (p. 27)
  - · When the device's front-mounted Reset button is pressed

#### **Tips**

- The logs inside this unit are not deleted even if they are exported.
- The exported log file is in binary format (extension: .bin).
- A conversion tool is required to see the exported log files. The conversion tool can be downloaded from the TOA DATA Library (https://www.toa-products.com/international/).

## 13. PRIORITY BROADCAST FUNCTION

## 13.1. Priority Broadcast

Priority broadcast function refers to a function that mutes the designated audio signal by means of the control signal or audio signal as a trigger when it is input.

One of 8 priority levels can be assigned to the signal that works as a trigger. When multiple triggers are input, the one with higher priority assigned takes precedence.

The Priority broadcast indicator on the front panel is lit while the priority broadcast is in progress.

Two modes are available for the priority broadcast: Standard mode and Manual mode. The unit will start in Standard mode when energized.

The mode can be changed using the web browser. (See "Switching the mode between Standard and Manual" on p. 15.)

## 13.2. Priority Broadcast Mode

#### 13.2.1. Standard mode

When making the priority broadcast in Standard mode, the following 8 signals can be used as triggers to activate the priority broadcast.

- · Control inputs 1 through 4
- Audio detection (Inputs 1 and 2)
- · Audio detection (Module inputs 1 and 2)

The table below shows the difference between the control input and the audio detection.

|                    | Signal that functions as a trigger      | Input that can be muted                         | Settable broadcast                     | Power on in power | Use of chime |
|--------------------|-----------------------------------------|-------------------------------------------------|----------------------------------------|-------------------|--------------|
|                    |                                         |                                                 |                                        | off state         |              |
| Control input      | Contact inputs (Contacts 1 through 4)   | Inputs 1 through 6,<br>Module Inputs 1 and 2    | Emergency broadcast Priority broadcast | Enabled           | Enabled      |
| Audio<br>detection | Audio inputs<br>(Inputs 1 and 2)        | Input other than the one set to audio detection | Priority broadcast                     | Disabled          | Disabled     |
|                    | Audio inputs<br>(Module inputs 1 and 2) | Input other than the one set to audio detection | Priority broadcast                     | Disabled          | Disabled     |

You can edit the following items related to the priority broadcast on the browser for each trigger. Designated audio signals can be muted in the case of normal broadcast that is not activated by any trigger.

| Item                    | Setting contents                                                                                                    |  |  |  |  |  |  |  |
|-------------------------|----------------------------------------------------------------------------------------------------|--|--|--|--|--|--|--|
| Valid/Invalid           | When set to "Valid," priority broadcast will start if the corresponding trigger is input.                                                                                                    |  |  |  |  |  |  |  |
| Priority level          | <ul> <li>You can set 8 different levels of priority. However, you cannot assign the same priority<br/>level to the multiple triggers. It means only 1 priority level can be assigned to a single<br/>trigger.</li> </ul> |  |  |  |  |  |  |  |
|                         | <ul> <li>A trigger with the highest priority level assigned can be set to emergency broadcast.</li> <li>Note</li> </ul>                                                                                                  |  |  |  |  |  |  |  |
|                         | Emergency broadcast can be assigned only to the control input.                                                                                                    |  |  |  |  |  |  |  |
|                         | • If a higher-priority trigger is input while a priority broadcast is in progress, the higher-priority broadcast takes precedence, overriding the current broadcast.                                                     |  |  |  |  |  |  |  |
|                         | If a lower-priority trigger is input while a priority broadcast is in progress, the lower-priority trigger is ignored.                                                                                                   |  |  |  |  |  |  |  |
| Chime ON/Chime OFF      | Sounds the set chime when the trigger set to "Chime ON" is input.                                                                                                    |  |  |  |  |  |  |  |
|                         | However, no chime sounds when the trigger is ignored.                                                                                                    |  |  |  |  |  |  |  |
|                         | Note                                                                                                    |  |  |  |  |  |  |  |
|                         | Chime can be assigned only to the control input.                                                                                                    |  |  |  |  |  |  |  |
| Input to be muted/Input | Mutes the input set to "Input to be muted" when the priority broadcast is activated.                                                                                                    |  |  |  |  |  |  |  |
| not to be muted         | Note                                                                                                    |  |  |  |  |  |  |  |
|                         | It may take a few seconds before the volume level returns to the original level after mute is released.                                                                                                    |  |  |  |  |  |  |  |

#### Note

If the lower priority trigger that is so set to sound a chime is kept applied when the higher priority trigger stops, the chime will not sound even when the broadcast is switched to the lower priority one.

#### 13.2.2. Manual mode

The designated audio signal can be muted from the browser in Manual mode.

Use this mode to check the device operation. (See "Switching the mode between Standard and Manual" on p. 15.)

The unit's Network connection confirmation indicator lights in the manual mode.

## 13.3. Emergency Broadcast

You can set the priority broadcast with the highest priority level to the emergency broadcast. (See "When Editing the Setting Contents" on p. 23.)

When set to the Emergency broadcast, the broadcast is made at the maximum level regardless of the set values of the master volume, software master volume, and remote master volume\*. Also, the chime is sounded at the maximum volume, and the characteristics of the EQ, tone control, and bass control are made flat.

The front-mounted emergency broadcast indicator lights during emergency broadcast, making the Emergency control output terminal closed.

\*Volume control knobs for each input remain effective.

#### Note

Priority broadcast activated by way of the audio detection cannot be set to emergency broadcast.

#### 13.4. Normal Broadcast

The broadcast that stays in the state where the unit's power is ON with no trigger input is referred to as the Normal broadcast.

#### Note

Chime at normal broadcast cannot be set to ON.

# 13.5. Relationship between the Priority/Emergency Broadcasts and the Power On/Off State

## [When this unit is in power OFF state]

- This unit is turned ON when the Priority or Emergency broadcast starts.
- Even if you attempt to turn OFF the power\* while the Priority or Emergency broadcast is in progress, this operation is invalid.
- This unit will be turned OFF when the Priority or Emergency broadcast terminates. However, if the higher priority broadcast by audio detection overlaps, the power will be turned OFF after this priority broadcast by audio detection is terminated.

## [When this unit is in power ON state]

- This unit remains in power ON state regardless whether the Priority or Emergency broadcast starts or terminates.
- Even if you attempt to turn OFF the power\* while the Priority or Emergency broadcast is in progress, this operation is invalid.
- \* Refers to the operation of pressing this unit's front-mounted power switch or clicking the Power ON checkbox to uncheck on the browser screen.

## 13.6. Factory Default Settings

## [Factory default setting list]

| Trigger                    | Priority level | Emergency  | Chime    |          |          | Audio    | Mo       | dule     | Status   |          |          |         |
|----------------------------|----------------|------------|----------|----------|----------|----------|----------|----------|----------|----------|----------|---------|
|                            | Friority level | Lineigency | Criline  | 1        | 2        | 3        | 4        | 5        | 6        | 1        | 2        | Status  |
| Control input 1            |                | Set        | ₩        | •        | <i>₩</i> | <i>₩</i> | <i>₩</i> | <i>₩</i> | <i>₩</i> | <i>₩</i> | <b>W</b> | Valid   |
| Control input 2            |                | _          | •        | <i>₩</i> | •        | <i>₩</i> | <i>₩</i> | <b>₩</b> | <b>₩</b> | <i>₩</i> | <b>W</b> | Valid   |
| Control input 3            | High           | _          | •        | •        | •        | •        | •        | •        | •        | •        | •        | Valid   |
| Control input 4            |                | _          | ₩        | •        |          | •        | •        | •        | •        | •        | •        | Valid   |
| Audio detection (Input 1)  |                | -          | <b>₩</b> | •        | ***      | ₩        | ₩        | ₩)       | ₩)       | ₩        | <b>₩</b> | Invalid |
| Audio detection (Input 2)  |                | _          | -40      | ₩        | •        | ₩        | ₩        | 40       | 40       | <i>₩</i> | <b>₩</b> | Invalid |
| Audio detection (Module 1) | Law            | -          | <b>₩</b> | ₩        | -40      | ₩        | ₩        | ₩        | ₩)       | •        | <b>₩</b> | Invalid |
| Audio detection (Module 2) | Low            | _          | ₩        | ₩        | ₩)       | ₩        | <i>₩</i> | 40       | 40       | 40       | •        | Invalid |
| Normal broadcast           | -              | _          | 40       | •        | •        | •        | •        | •        | •        | •        | •        | _       |

#### **Notes**

- Inputs marked " N " in the Chime field are set to "Chime OFF," while those marked " " are set to "Chime ON."
- Inputs marked " " in the Audio input field are set to "Muted," while those marked " " are set to "Not muted."
- · The unit starts up in Standard mode.

Shown below are the operations by the factory default.

## [Operation image]

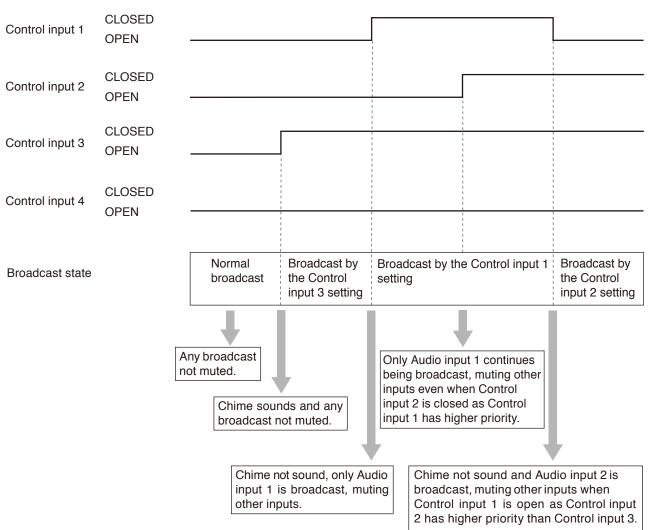

## 13.7. Setting Examples and Operation Images

#### 13.7.1. If the power is ON while being energized

#### [Setting list]

| Trigger                    | Priority level | Emergency | Chime    |          |          | Audio    | inputs   |          |          | Module |           | Status  |
|----------------------------|----------------|-----------|----------|----------|----------|----------|----------|----------|----------|--------|-----------|---------|
| 1119961                    | i Honly level  | Emergency | Crillie  | 1        | 2        | 3        | 4        | 5        | 6        | 1      | 2         | Status  |
| Control input 2            |                | Not set   | •        | <b>₩</b> | •        | <b>₩</b> | <b>₩</b> | ₩)       | <b>₩</b> | 40     | <b>40</b> | Valid   |
| Audio detection (Input 1)  | High           | -         | 10       | •        | ₩        | ₩        | <i>₩</i> | 40       | 40       | 40     | ₩         | Valid   |
| Control input 1            |                | -         | •        | <b>₩</b> | <b>₩</b> | -10      | -10      | •        | ₩)       | ₩      | <i>₩</i>  | Valid   |
| Control input 3            |                | -         | •        | •        | •        | •        | •        | •        | •        | •      | •         | Invalid |
| Control input 4            |                | -         | ₩        | •        | •        | •        | •        | •        | •        | •      | •         | Invalid |
| Audio detection (Input 2)  |                | -         | <b>₩</b> | ₩        | •        | ₩        | ₩        | -10      | -40      | 40     | ₩)        | Invalid |
| Audio detection (Module 1) |                | -         | -40      | <i>₩</i> | <b>₩</b> | ₩        | <i>₩</i> | <i>₩</i> | ₩        | •      | ₩)        | Invalid |
| Audio detection (Module 2) | Low            | -         | ₩        | <i>₩</i> | ₩        | ₩        | ₩        | <b>₩</b> | ₩        | 40     | •         | Invalid |
| Normal broadcast           | -              | -         | _        | 40       | -10      | -10      | -10      | <i>₩</i> | -10      | 10     | <b>₩</b>  | _       |

#### **Notes**

- Inputs marked " " in the Chime field are set to "Chime OFF," while those marked " " are set to "Chime ON."
- Inputs marked " ♥ " in the Audio input field are set to "Muted," while those marked " " are set to "Not muted."
- · Gray cells indicate the set contents in them cannot be changed.
- Dash marks "-" show that nothing can be set.

## [Operation image]

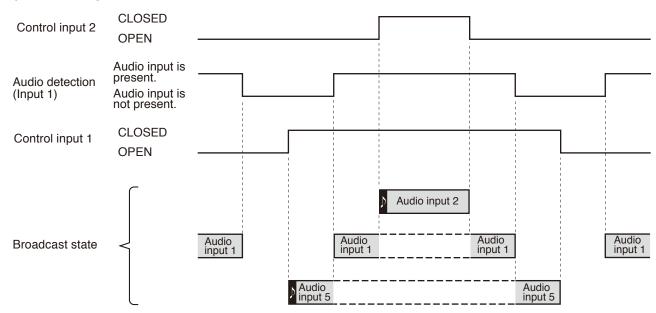

#### **Notes**

- Symbol " y" represents a startup chime of broadcast.
- Gray box " " represents the broadcast currently being output.
- Box with a dashed line " represents the state that broadcast is activated but not being output because the priority level is low.

#### 13.7.2. If the power is OFF while being energized

Even when the power is OFF while being energized, it is kept ON as long as the control input is closed. While the power is ON, the priority-assigned audio signals are output according to the priority levels. The power is not turned ON even if there is an audio detection input while the power is OFF.

## [Setting list]

| Trigger                      | Priority level | Emergency | Chime      |     |          | Audio    | Module   |          | Status   |          |           |         |
|------------------------------|----------------|-----------|------------|-----|----------|----------|----------|----------|----------|----------|-----------|---------|
|                              | Friority level |           |            | 1   | 2        | 3        | 4        | 5        | 6        | 1        | 2         | Status  |
| Control input 2              |                | Not set   | •          | -10 | •        | <b>₩</b> | ₩)       | <b>₩</b> | -10      | ₩)       | <b>40</b> | Valid   |
| Audio detection (Input 1)    | High           | -         | <b>*</b> 0 | •   | ₩        | ₩        | <i>₩</i> | <i>₩</i> | 40       | 40       | <b>W</b>  | Valid   |
| Control input 1              |                | -         | •          | ₩)  | <b>₩</b> | -10      | <i>₩</i> | •        | ₩        | <i>₩</i> | <i>₩</i>  | Valid   |
| Control input 3              |                | -         | •          | •   | •        | •        | •        | •        | •        | •        | •         | Invalid |
| Control input 4              |                | -         | ₩          | •   | •        | •        | •        | •        | •        | •        | •         | Invalid |
| Audio detection<br>(Input 2) |                | -         | <b>₩</b>   | 40  | •        | <i>₩</i> | ₩        | <b>₩</b> | 10       | 40       | 10        | Invalid |
| Audio detection (Module 1)   |                | -         | <b>₩</b>   | ₩   | ₩        | ₩        | ₩        | -10      | ₩        | •        | <i>₩</i>  | Invalid |
| Audio detection (Module 2)   | Low            | -         | ₩          | 40  | ₩        | ₩        | ₩        | ₩        | ₩)       | ₩)       | •         | Invalid |
| Normal broadcast             | -              | -         | _          | ₩)  | -10      | -10      | ₩        | <i>₩</i> | <b>₩</b> | <i>W</i> | <b>W</b>  | _       |

#### **Notes**

- Inputs marked " " in the Chime field are set to "Chime OFF," while those marked " " are set to "Chime ON."
- Inputs marked " ♥ " in the Audio input field are set to "Muted," while those marked " " are set to "Not muted."
- · Gray cells indicate the set contents in them cannot be changed.
- Dash marks "-" show that nothing can be set.

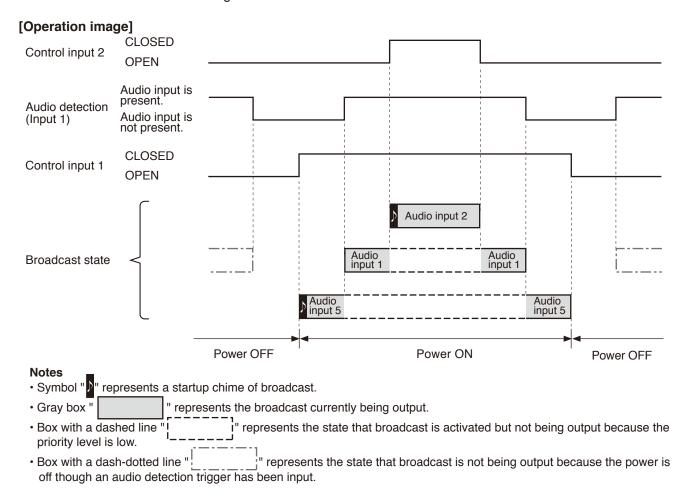

Only in the following case, the power is ON in the period that only the audio detection input is present. When the control input and the audio detection input with higher priority overlap, the power remains ON until the audio detection input is terminated after all control inputs are opened.

#### [Setting list]

| Trigger                    | Priority level | Emergency  | Chime     |          |          | Audio    | inputs   |          |          | Mod      | dule     | Status  |
|----------------------------|----------------|------------|-----------|----------|----------|----------|----------|----------|----------|----------|----------|---------|
| rrigger                    | Friority level | Lineigency | Crimie    | 1        | 2        | 3        | 4        | 5        | 6        | 1        | 2        | Status  |
| Audio detection (Input 1)  |                | -          | <b>40</b> | •        | ₩        | 40       | ₩        | <b>₩</b> | -40      | <i>₩</i> | <b>₩</b> | Valid   |
| Control input 2            | High           | -          | •         | <i>₩</i> | •        | <i>₩</i> | <b>₩</b> | <b>₩</b> | -10      | ₩)       | 40       | Valid   |
| Control input 1            |                | -          | •         | ₩)       | <b>₩</b> | <i>₩</i> | <i>₩</i> | •        | -10      | ₩)       | 40       | Valid   |
| Control input 3            |                | -          | •         | •        | •        | •        | •        | •        | •        | •        | •        | Invalid |
| Control input 4            |                | -          | ₩         | •        | •        | •        | •        | •        | •        | •        | •        | Invalid |
| Audio detection (Input 2)  |                | -          | <b>₩</b>  | 40       | •        | ₩        | <b>₩</b> | -10      | 40       | <i>₩</i> | 40       | Invalid |
| Audio detection (Module 1) |                | -          | <b>₩</b>  | -40      | <b>₩</b> | ₩        | <b>₩</b> | ₩        | ₩        | •        | <b>₩</b> | Invalid |
| Audio detection (Module 2) | Low            | -          | 40        | 40       | ₩        | ₩        | ₩        | ₩        | ₩        | ₩)       | •        | Invalid |
| Normal broadcast           | -              | -          | _         | 10       | <b>₩</b> | <i>₩</i> | <i>₩</i> | <i>₩</i> | <i>₩</i> | <i>₩</i> | <i>₩</i> | _       |

#### **Notes**

- Inputs marked " ♥ " in the Chime field are set to "Chime OFF," while those marked " " are set to "Chime ON."
- Inputs marked " N " in the Audio input field are set to "Muted," while those marked " " are set to "Not muted."
- · Gray cells indicate the set contents in them cannot be changed.
- Dash marks "-" show that nothing can be set.

#### [Operation image]

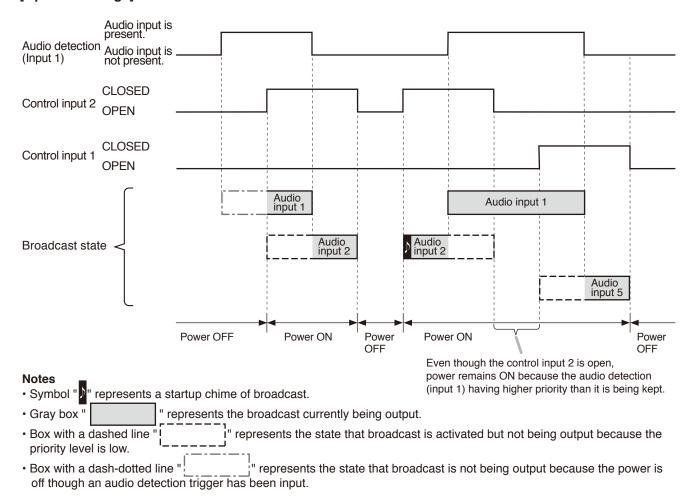

## 14. BLOCK DIAGRAM

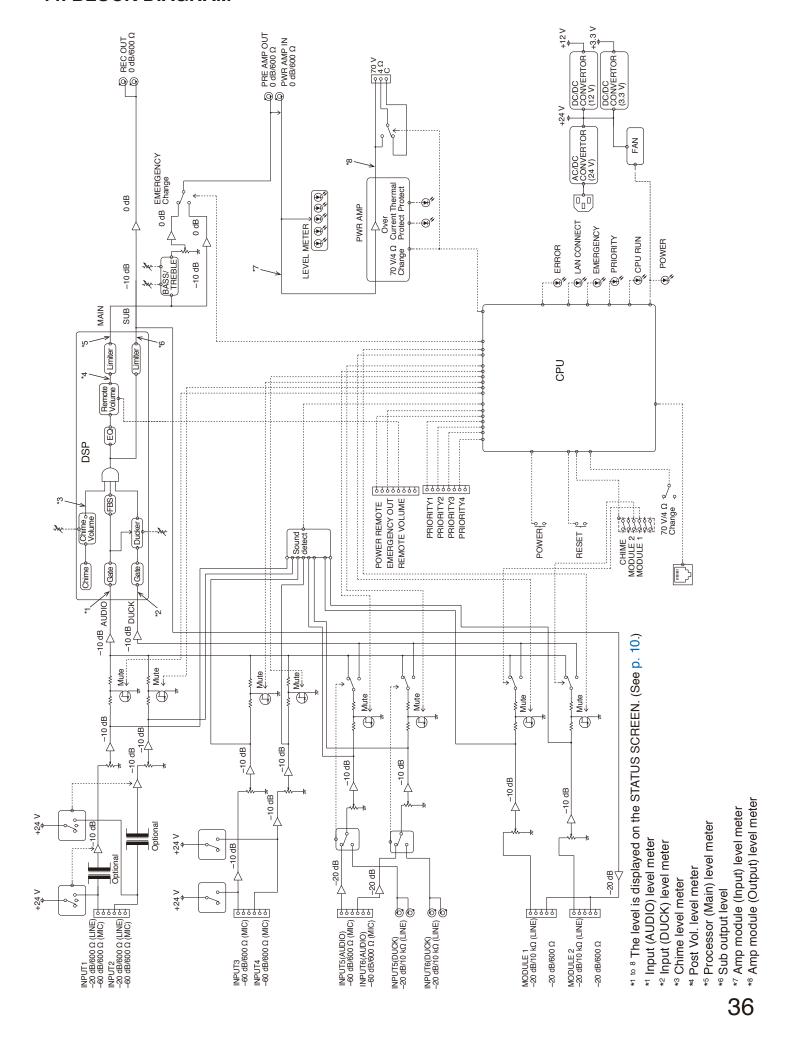

## **Traceability Information for USA**

Manufacturer:

TOA Corporation 7-2-1, Minatojima-Nakamachi, Chuo-ku, Kobe, Hyogo, Japan Authorized representative: TOA Electronics, Inc. 1 Harmon Plaza, Suite 602 Secaucus, New Jersey 07094, USA

URL: https://www.toa.jp/